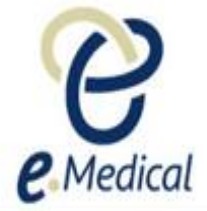

# Tip Sheet: Recording the 712 Syphilis Test (VDRL or RPR)

This tip sheet has been developed to assist panel clinics conducting U.S. Visa health examinations for applicants who are required to undergo **712 Syphilis test (VDRL or RPR) exam.**

Once the health case is at **Exam in Progress** status, you can start recording these examinations.

**Note:** If your health case is ready to proceed to the examination state, it should be available in the **In progress** tab in your clinic's **inbox**.

**Note:** Throughout the examination a red asterisk \* will display for mandatory fields.

## **Step 1.** Search the health case using the **Case search** screen or locate the health case in the **In progress** folder of the clinic's **inbox**

**Step 2.** Select the check box next to the health case and press the **Manage Case** button

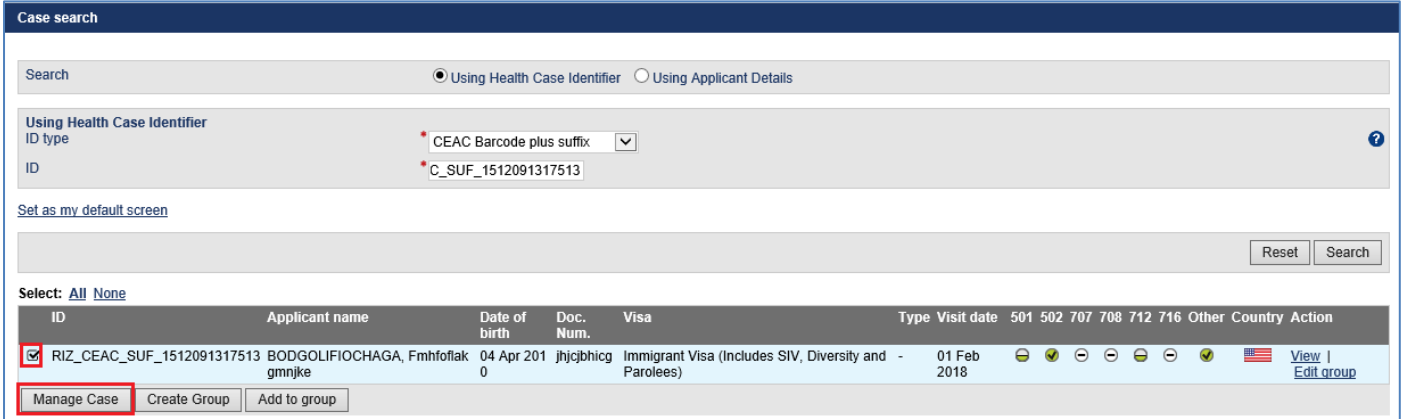

#### The **Health Case details** screen displays.

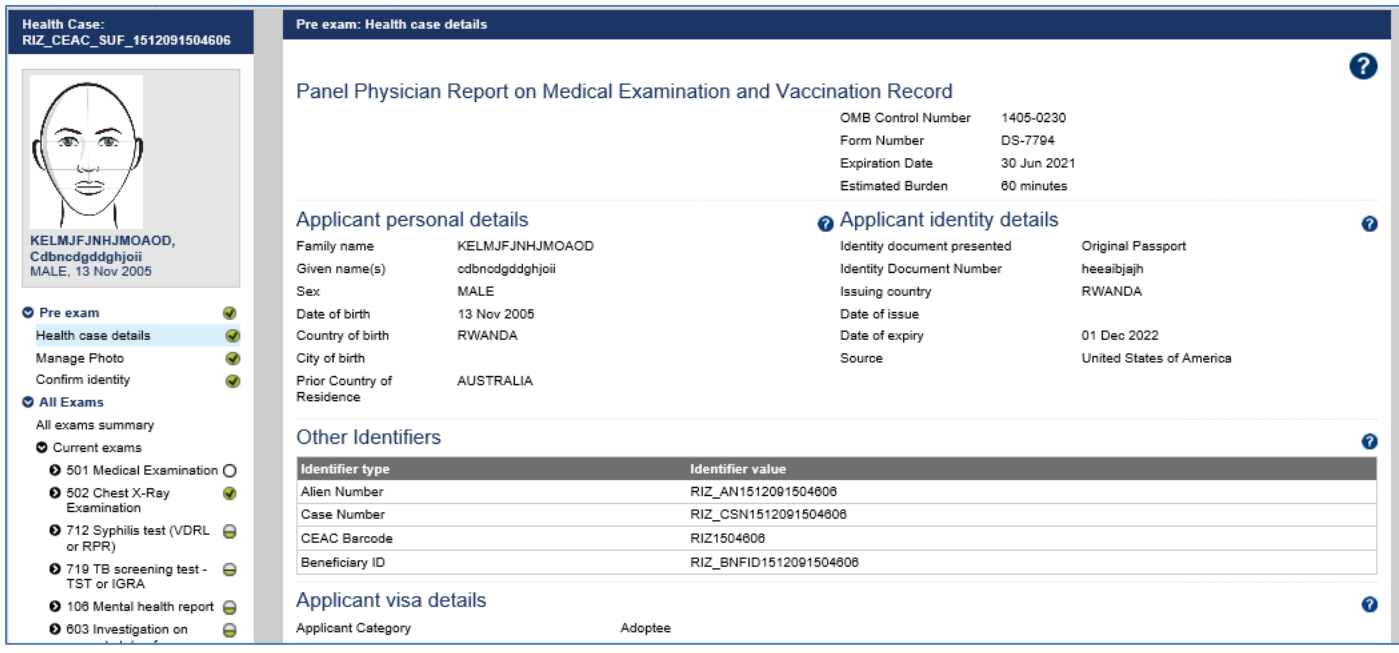

**Step 3.** Expand the **712 Syphilis test (VDRL or RPR)** in navigation pane

#### **Step 4.** Press the **Refer Applicant** button

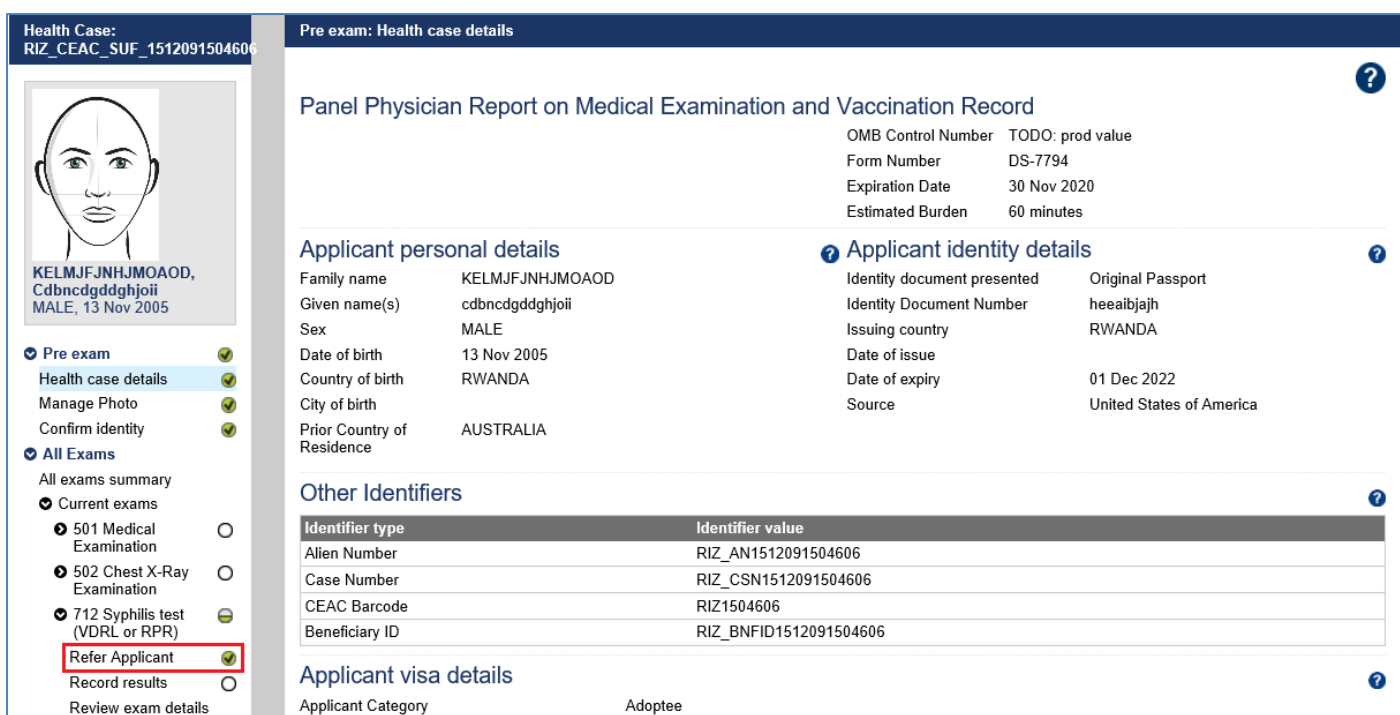

The **712 Syphilis test (VDRL or RPR): Refer Applicant** screen displays.

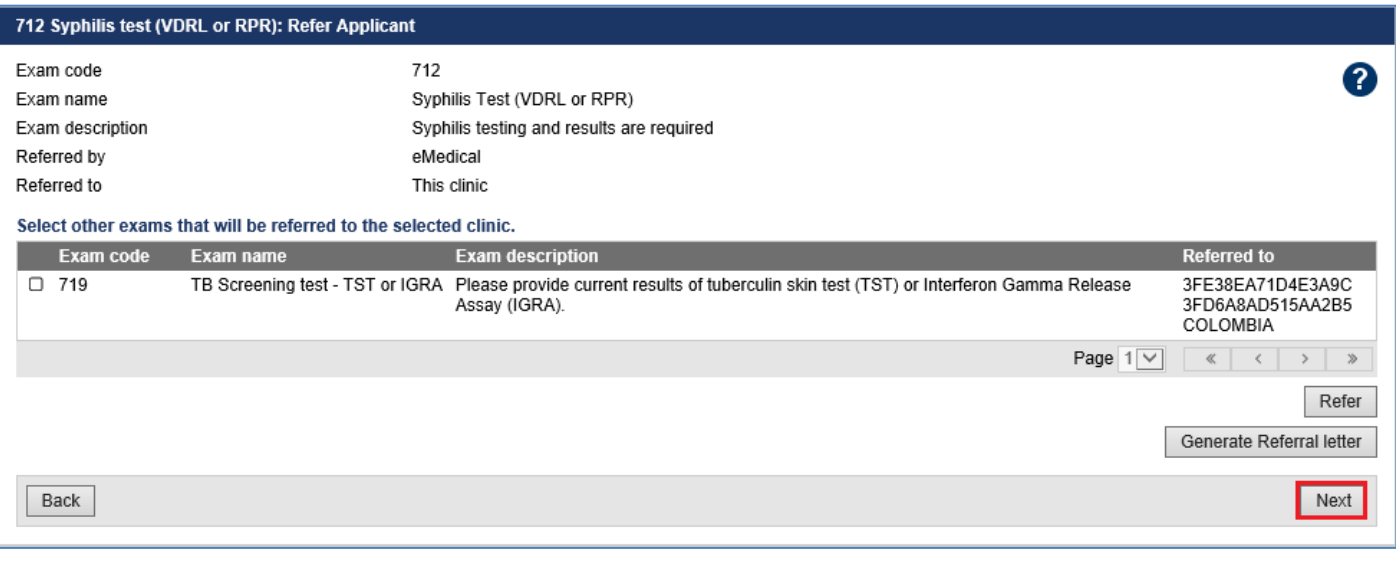

**Note:** If the required service to complete the **712** test is already present for your clinic then the exam will be automatically referred. You may however, refer the applicant (if required) to an externally linked specialist clinic.

To refer applicant to an external specialist clinic:

**Step 5.** Press the **Refer Applicant** button

**Step 6.** In the **Refer Applicant** window, select the name of the referring doctor from the **Referred by** drop down list

**Step 7.** Select the button for the clinic you want to refer the applicant to and press the **Save** button

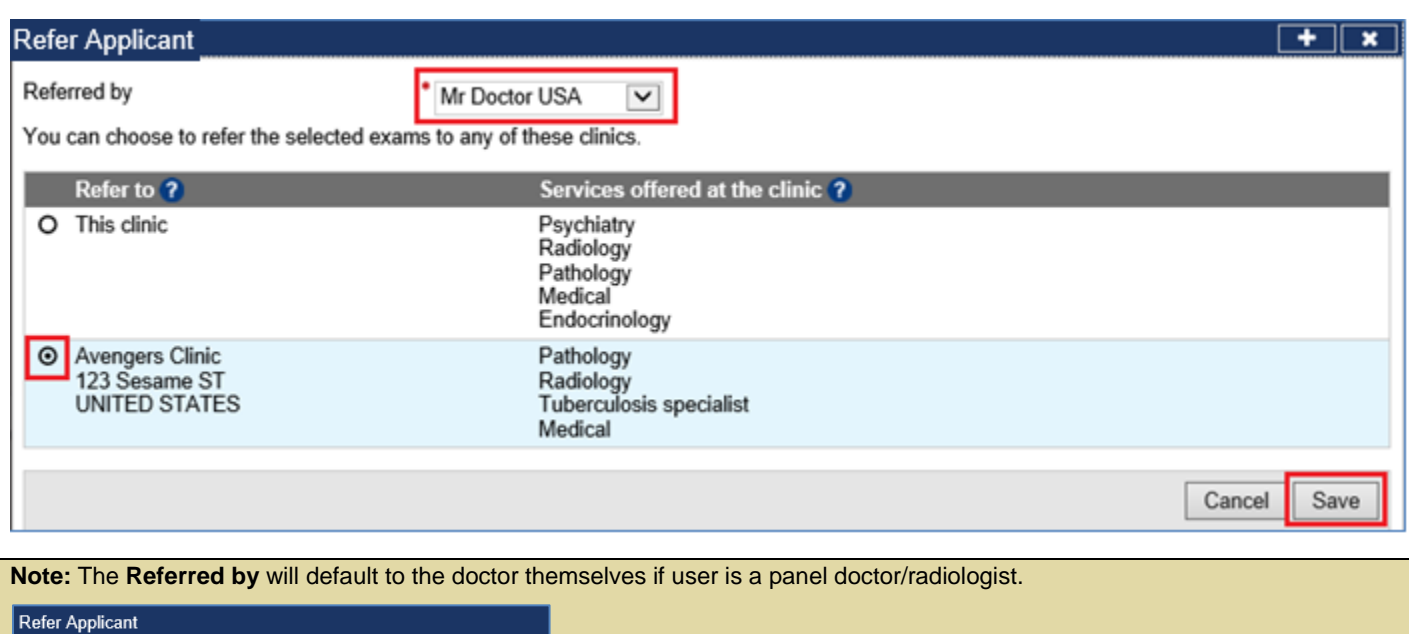

Referred by Mr Doctor USA You can choose to refer the selected exams to any of these clinics.

The **Refer Applicant** screen displays with a success message.

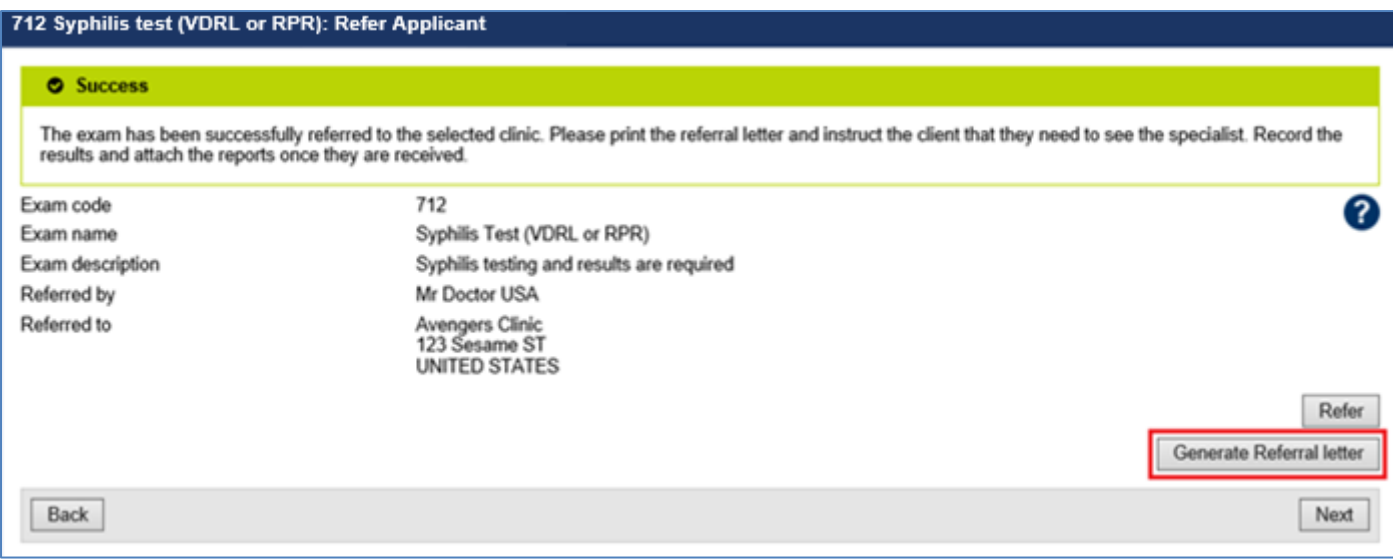

**Step 8.** Press the **Generate Referral letter** button to print the Referral letter and provide to the applicant to provide to the specialist

Upon receiving the results and test reports, proceed to record the results.

**Step 9.** To record the results press the **Record results** button in the navigation pane

#### The **712 Syphilis test (VDRL or RPR): Record results** screen displays.

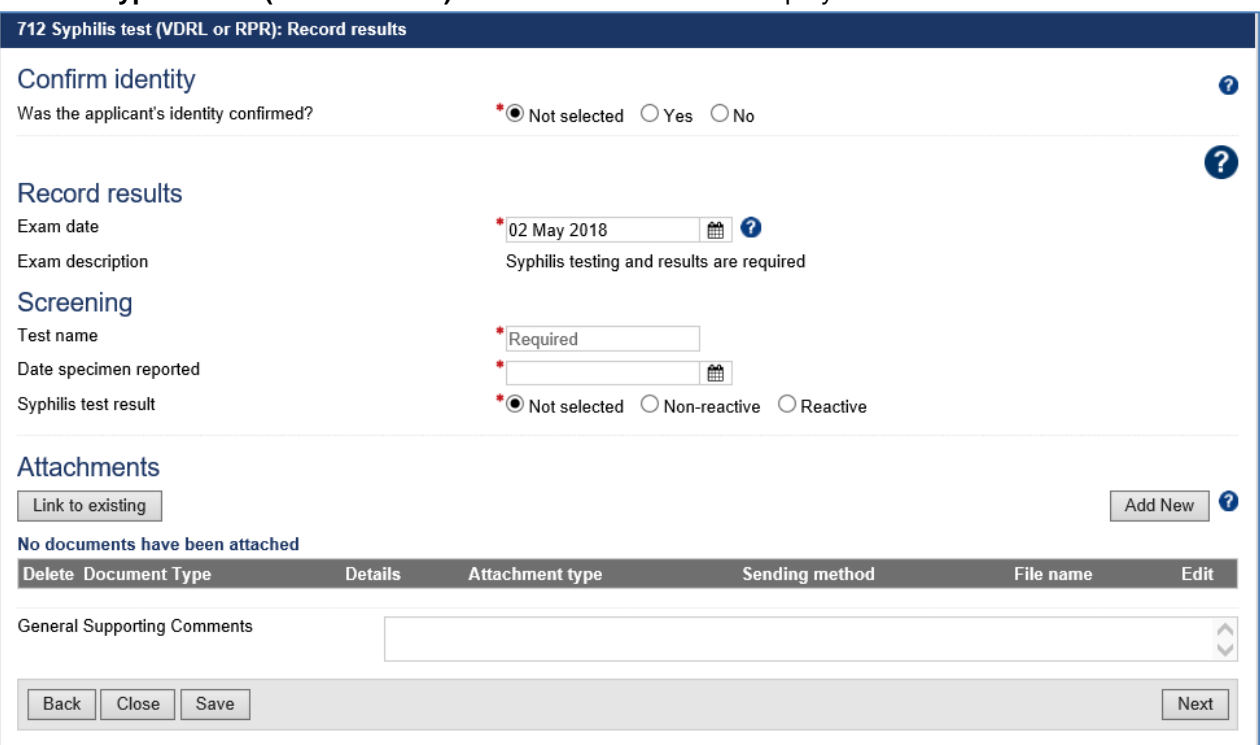

#### **Step 10.** Select **Yes** or **No** button for **Was the applicant's identity confirmed?**

**Step 11.** Edit the **Exam date**, if required (will default to today's date)

**Step 12.** Enter the name of test in **Test name** field

**Step 13.** Enter date in **Date specimen reported** field

**Step 14.** Select the **Non-Reactive** or **Reactive** button for **Syphilis test result**

**Step 15.** Enter details in **Titer** field. This field appears when the Syphilis test result is **Reactive**

For a **Reactive** result**,** the **Confirmatory** section displays.

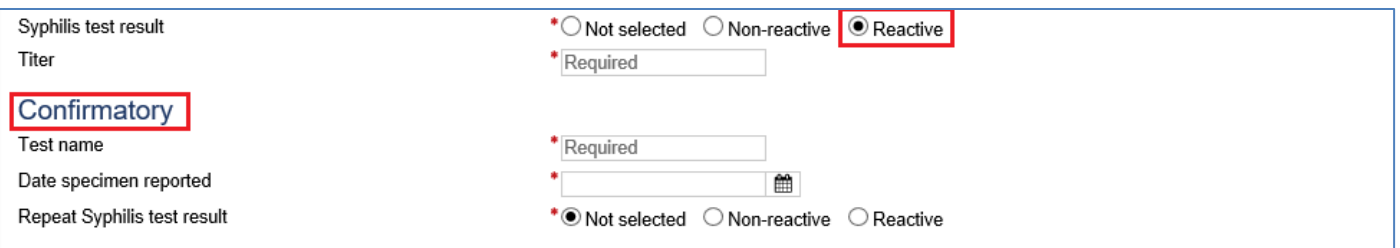

#### **Step 16.** Enter the **Test name**

**Step 17.** Enter a date for the **Date specimen reported**

**Step 18.** Select the **Non-Reactive** or **Reactive** button for **Repeat Syphilis test result**

For a **Reactive** result, the **Clinical judgment on result** section displays.

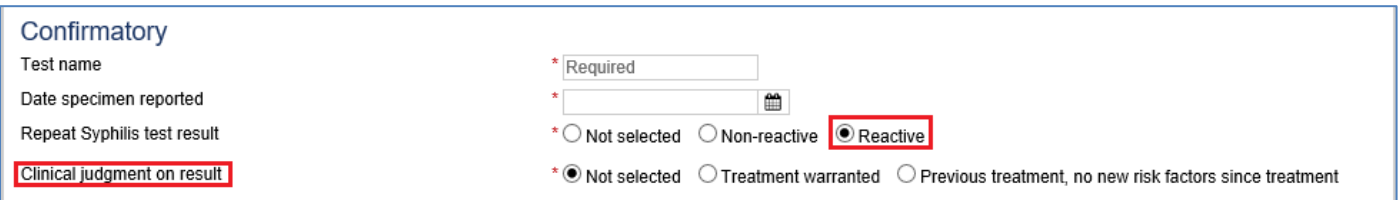

#### **Step 19.** Select the **Treatment warranted** or **Previous treatment, no new risk factors since treatment** button for **Clinical judgment on result**

## For **Treatment warranted,** additional fields to record the information display.

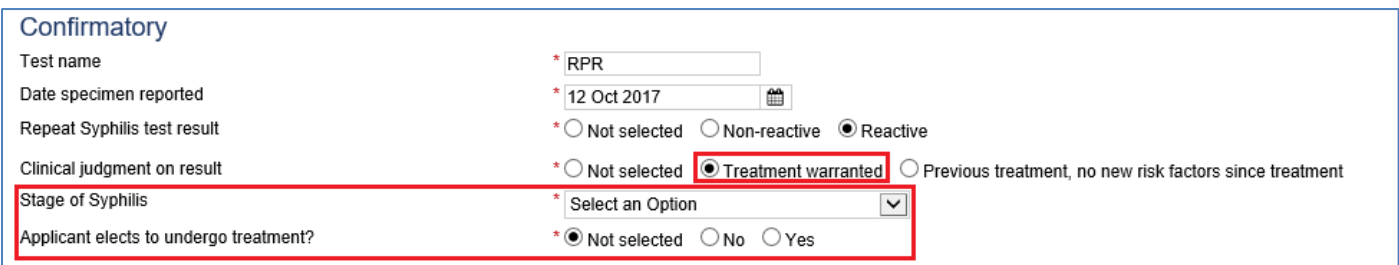

# **Step 20.** Select the **Stage of Syphilis** from the drop down list

## **Step 21.** Select the **No** or **Yes** button for **Applicant elects to undergo treatment?**

For **Yes**, the **Treatment** section displays.

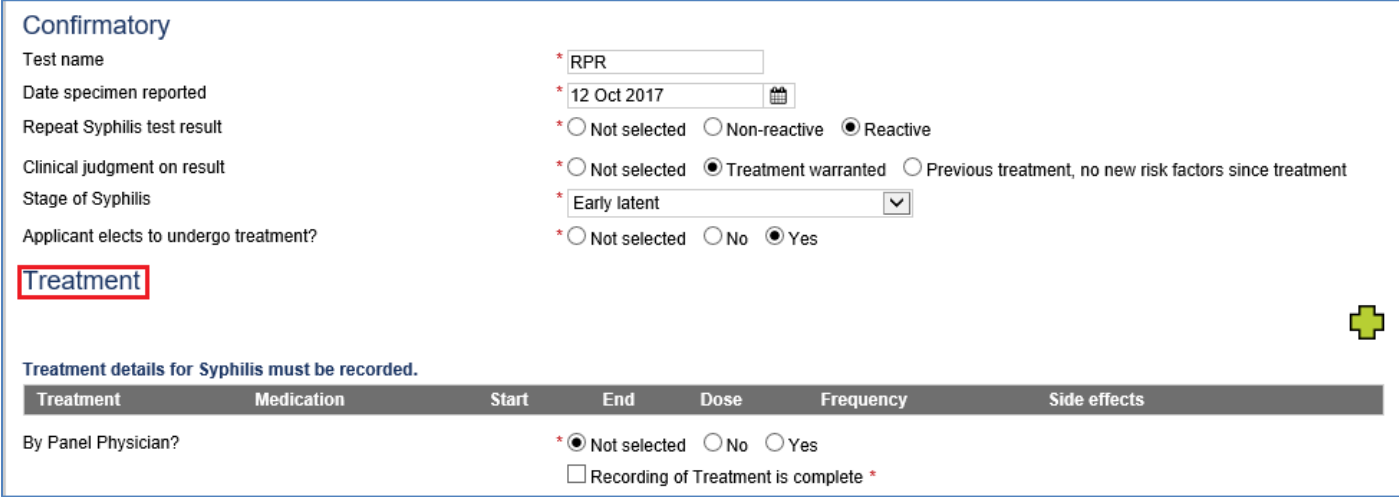

# **Step 22.** Press the icon to open **Add/Edit Treatment** window

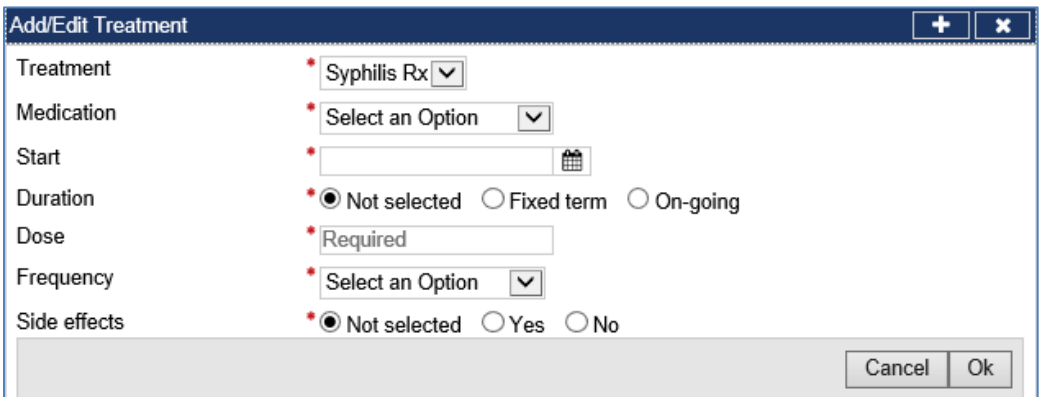

The **Treatment** drop down list is defaulted to **Syphilis Rx**.

**Step 23.** Select the **Medication** from the drop down list

**Step 24.** Enter the **Start** date

**Step 25.** Select the **Fixed term** or **On-going** button for **Duration**

**Note:** For the **Medication** of **Benzathine Penicillin (BPG),** the **Duration** must be **Ongoing** and entered as one to three unique dates.

**Step 26.** For **Fixed term**, enter **End date**

**Step 27.** Enter a **Dose** 

**Step 28.** Select **Frequency** from the drop down list

**Step 29.** Select the **Yes** or **No** button for **Side effects**

**Step 30.** For a **Yes** enter the **Details of side effects**

**Step 31.** Press the **Ok** button

The recorded treatments are displayed under the **Treatment** section.

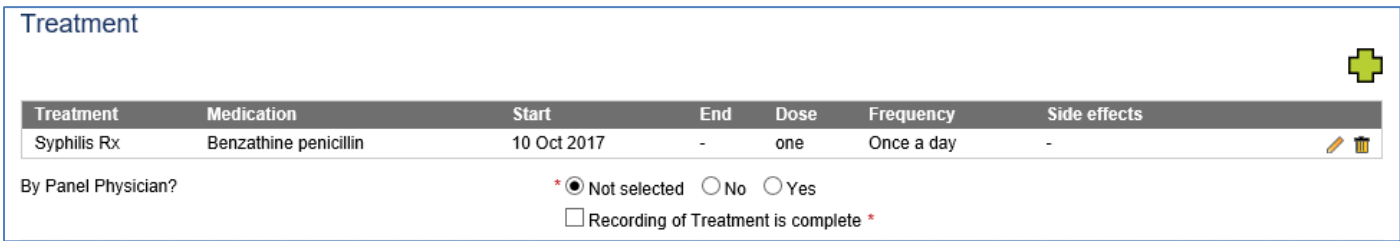

# **Step 32.** Press the  $\frac{1}{2}$  icon to record more **Treatment**

**Note:** At least **one** record of Treatment must be recorded.

**Step 33.** Select the **No** or **Yes** radio button for **By Panel Physician?**

**Step 34.** Select the check box for **Recording of Treatment is complete**

**Step 35.** Press the **Add New** button in the **Attachments** section

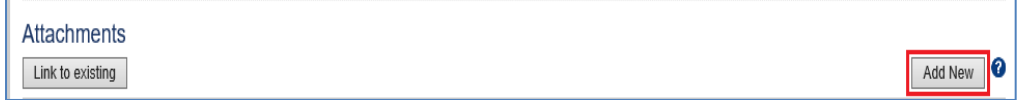

The **Add New Attachment** window displays.

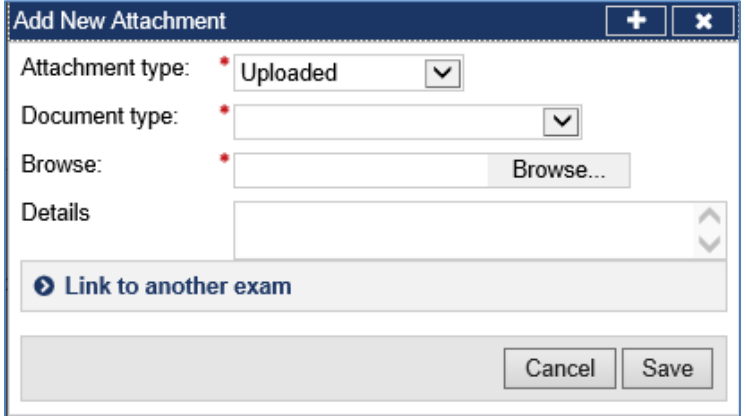

**Step 36.** Select a test report from the **Document type** drop down list

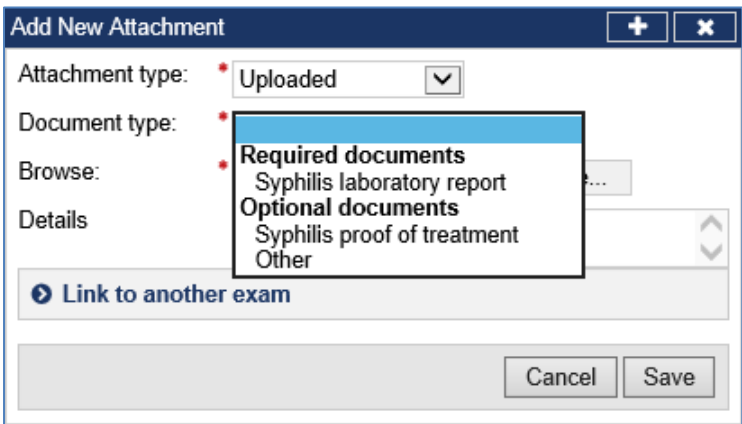

**Step 37.** Press the **Browse** button to locate and upload the attachment file

#### **Step 38.** Press the **Save** button

The uploaded files are listed in the **Attachments** section.

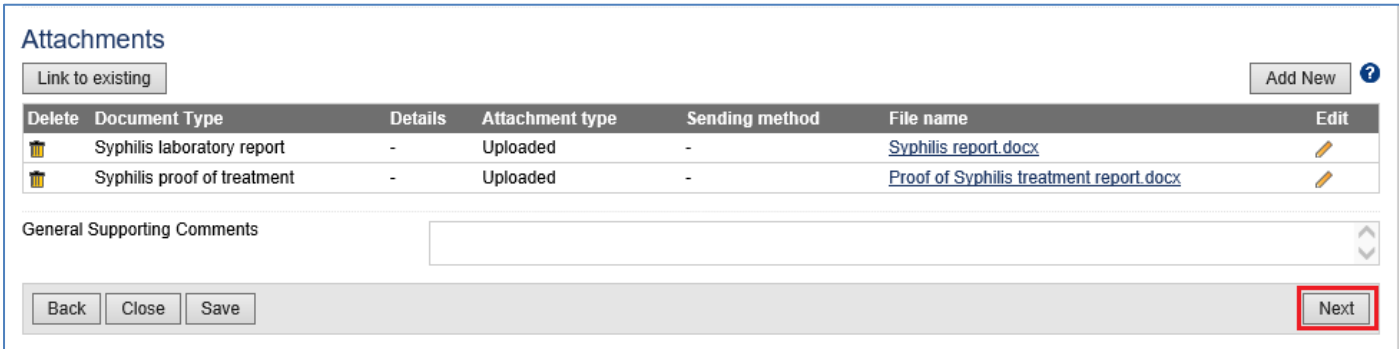

**Note:** If Syphilis test results are **Reactive** then the **Syphilis proof of treatment** attachment must be attached **OR** the Proof of treatment must be recorded in the **General Supporting Comments** field**.**

**Note:** To **Link to existing** refer to the **Understanding attachments** Tip Sheet.

#### **Step 39.** Press the **Next** button

The **712 Syphilis test (VDRL or RPR)**: **Review exam details** screen displays.

**Step 40.** Thoroughly review the information that has been recorded

**Note:** All details in **712 Syphilis test (VDRL or RPR)**: **Review exam details** screen are view only and cannot be edited. To edit, return to the **712 Syphilis test (VDRL or RPR)**: **Record results** screen where the information was entered.

## **Step 41.** Press the **Submit Exam** button

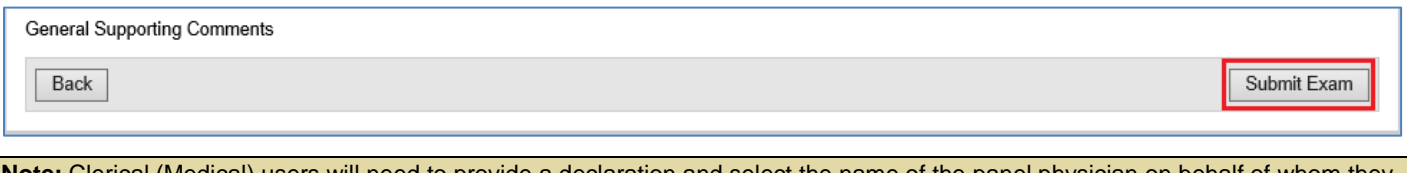

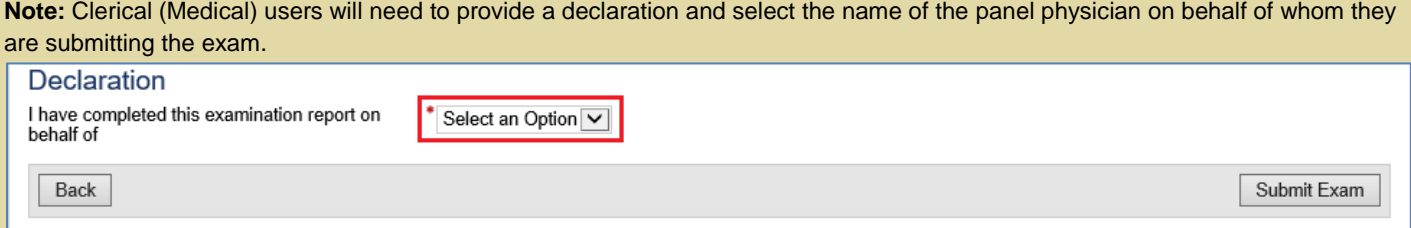

This submits the exam and returns you to The **712 Syphilis test (VDRL or RPR): Review exam details** screen with a success message being displayed on the top of the screen.

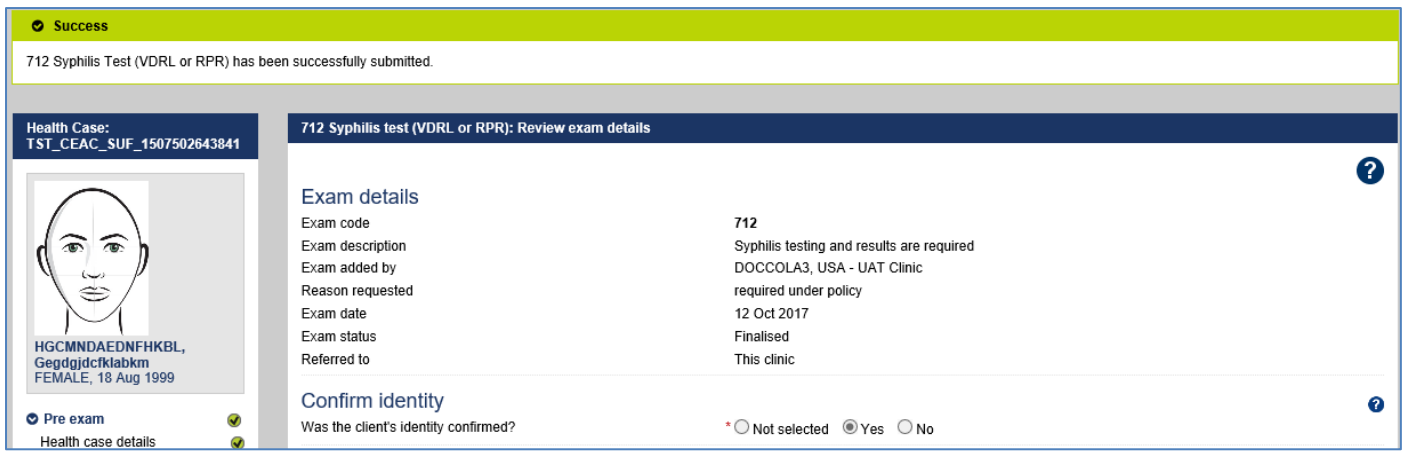

**Note:** A **712 Syphilis test (VDRL or RPR)** will be automatically added to the health case if the existing **712 Syphilis test (VDRL or RPR)** has expired at the time of 501 Classification.